*Overview: After your HEERA Manager has discussed your telecommuting request, the divisional telecommuting expectations, and your telecommuting work schedule with you, your manager will initiate the Telecommuting Agreement form for you in PeopleSoft.* 

*Once the Telecommuting Agreement form has been initiated by your HEERA Manager, you will be notified via email to review the information for accuracy and to complete and submit your Telecommuting Agreement to your AVP/Dean and then to VP/Provost for review.*

#### **Contents**

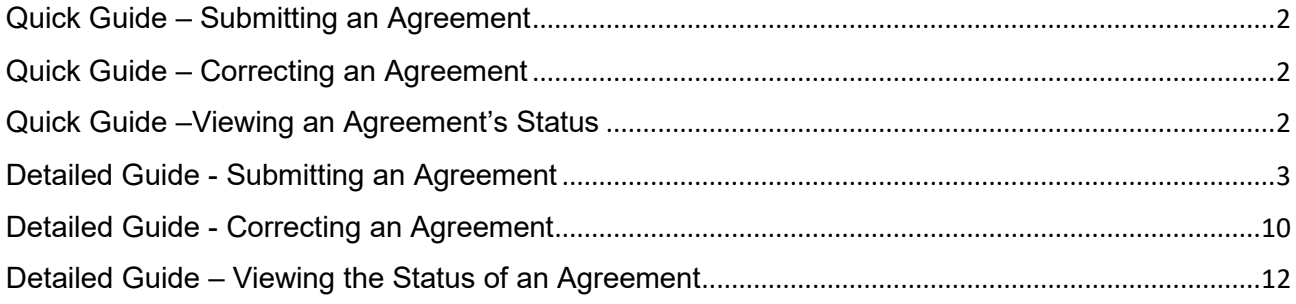

## **Quick Guide – Submitting an Agreement**

- <span id="page-1-0"></span> Click on "click here" in the Outlook email notification that you received after your manager initiated a telecommuting agreement on your behalf. Alternatively, log in to [myCPP](https://my.cpp.edu/)  $\rightarrow$  Telecommuting Program  $\rightarrow$  My Telecommuting Agreement. Then, click on View Details to open your telecommuting agreement.
- Review the information that your manager has entered to ensure accuracy. To review your attached position description, click on View Attachment.
- Review the Cal Poly Pomona Telecommuting Program terms and conditions to understand the obligations and duties you'll undertake upon management approval of your Telecommuting Agreement.
- **Perform a safety inspection of your telecommuting worksite to ensure you have a** clean, safe, and ergonomically sound workspace that meets each physical/ergonomic condition shown in your Telecommuting Agreement. Complete the Telecommuter's Home Safety Checklist by checking every box on the list.
- Review the Acknowledgment and Certification statements. Click on "Submit" to indicate your agreement with these statements and to submit your Telecommuting Agreement.

### **Quick Guide – Correcting an Agreement**

- <span id="page-1-1"></span> On your telecommuting agreement form, you can only correct your telecommuting site address and work phone number. If any other correction is needed, you will have to send your form back to your manager to make the correction.
- To send the form back, click on Send Back to Manager. Then, in the Comments pop-up window, briefly describe the requested corrections.

# **Quick Guide –Viewing an Agreement's Status**

- <span id="page-1-2"></span>Log in to  $m\gamma$ CPP  $\rightarrow$  Telecommuting Program  $\rightarrow$  My Telecommuting Agreement.
- Click on View Details to see where the form is in the routing process.

### **Detailed Guide - Submitting an Agreement**

<span id="page-2-0"></span>Step 1: To open the Telecommuting Agreement that your manager has initiated on your behalf, click on "click here" in the email notification that you received.

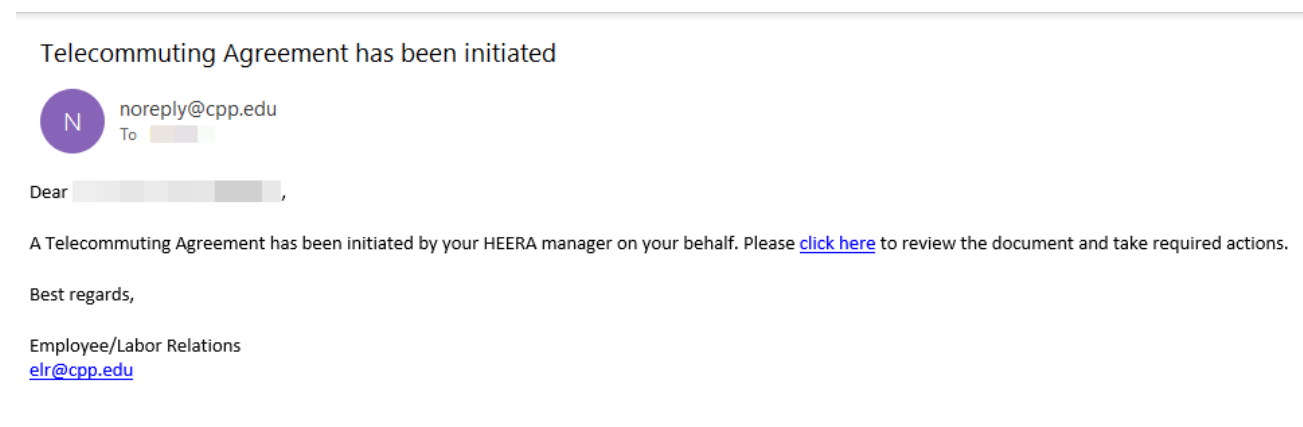

Alternatively, log in to  $\frac{myCPP}{p} \rightarrow$  Telecommuting Program  $\rightarrow$  My Telecommuting Agreement. Then, click on View Details.

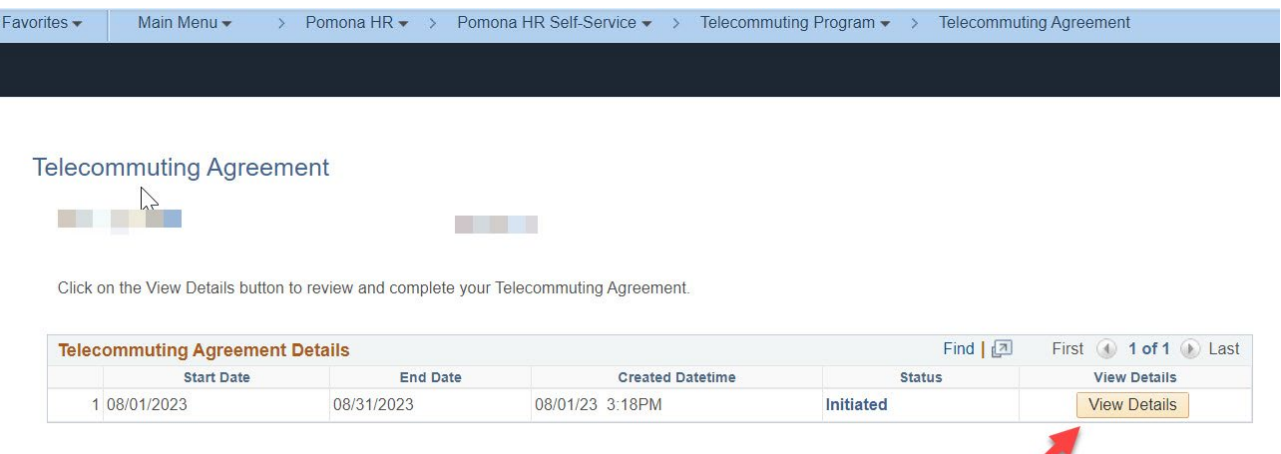

PeopleSoft Telecommuting Agreement Process – Employee's Tutorial ELRC 08.10.2023 Page 3 of 14

Step 2: Review the Cal Poly Pomona Telecommuting Program terms and conditions to understand the duties and obligations you'll undertake upon approval of your Telecommuting Agreement. Then, click Next.

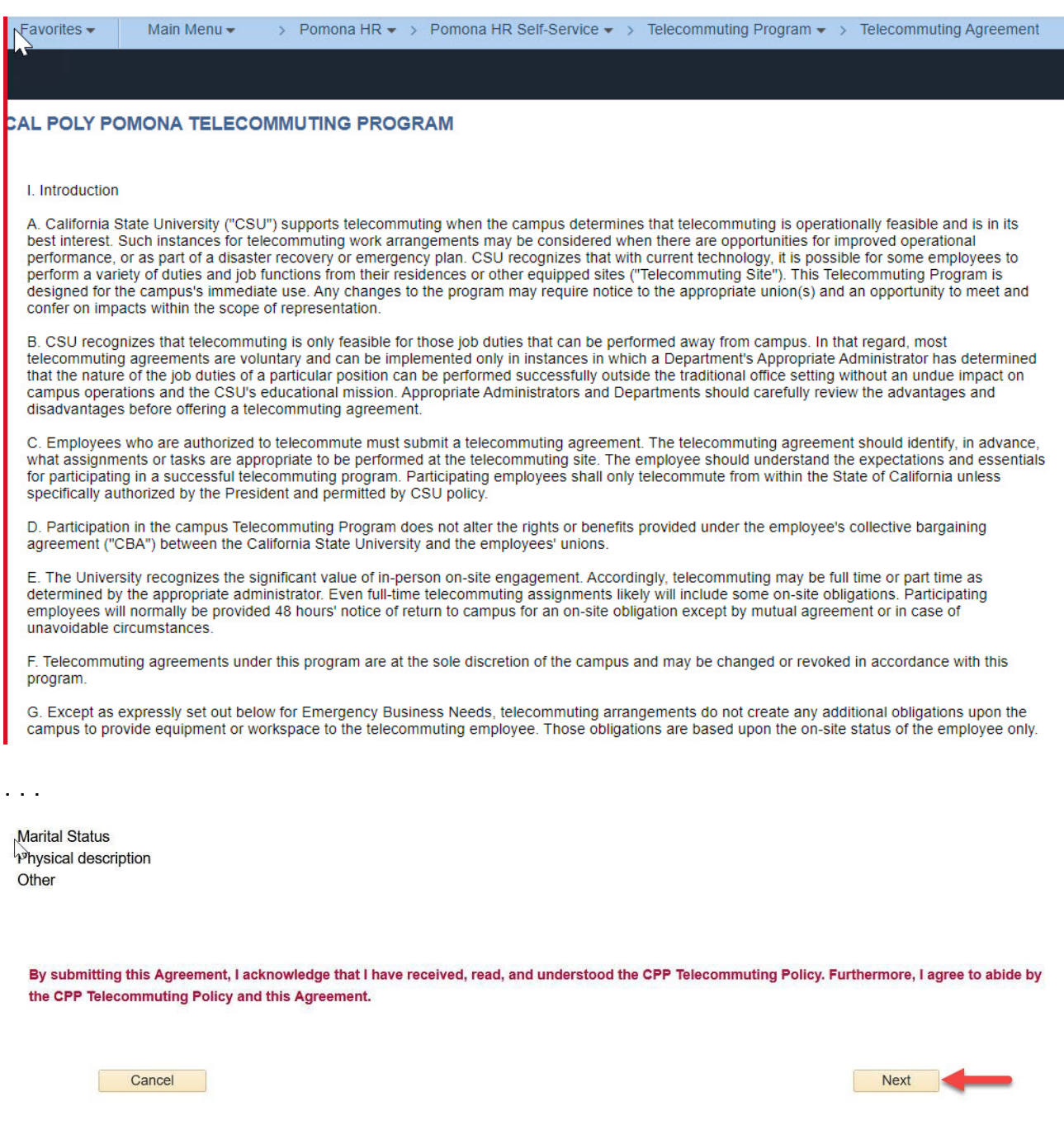

PeopleSoft Telecommuting Agreement Process – Employee's Tutorial ELRC 08.10.2023 Page 4 of 14

Step 3: Perform the safety inspection of your telecommuting worksite to ensure you have a clean, safe, and ergonomically sound workspace that meets each physical/ergonomic condition shown in your Telecommuting Agreement. Then, complete the Telecommuter's Home Safety Checklist.

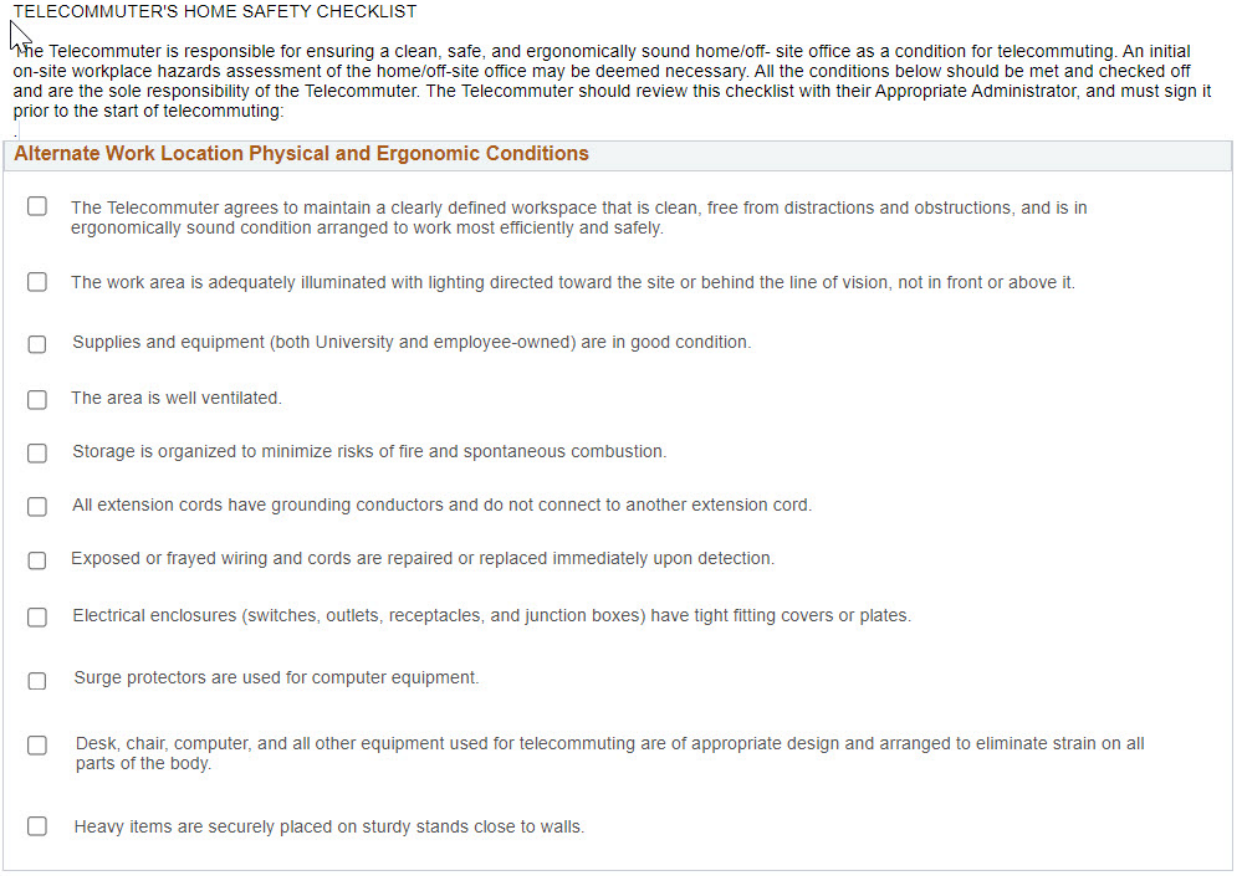

#### You must check every box on the checklist or you will see this message:

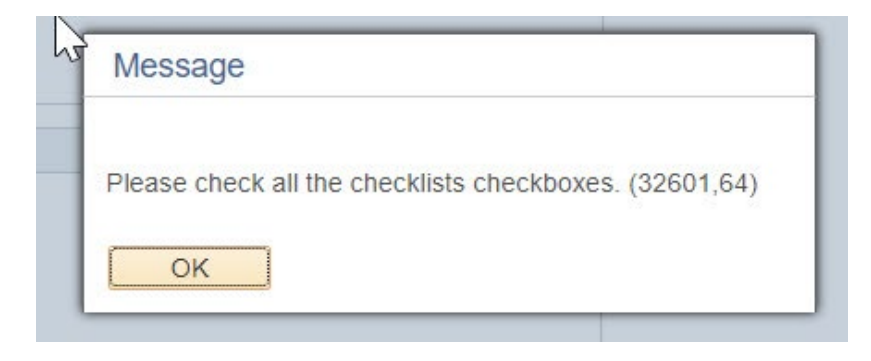

PeopleSoft Telecommuting Agreement Process – Employee's Tutorial ELRC 08.10.2023 Page 5 of 14

After reviewing the statement that you certify your telecommuting worksite meets all safety conditions, click on Next.

**Acknowledgement and Certification** 

By checking each box above and submitting this Agreement, I certify that all safety conditions are met.

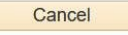

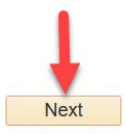

Step 4: Review the following information on your Telecommuting Agreement for accuracy:

- -Employee's Information
- -Telecommuter Work Schedule
- -Position Description
- -Telecommuting Work Performance Expectations

*Note: You will only be able to correct your work phone number and telecommuting site address. If there are mistakes in any other section of your Telecommuting Agreement, follow the steps in the Correcting an Agreement section of this tutorial to request your manager to make the corrections.* 

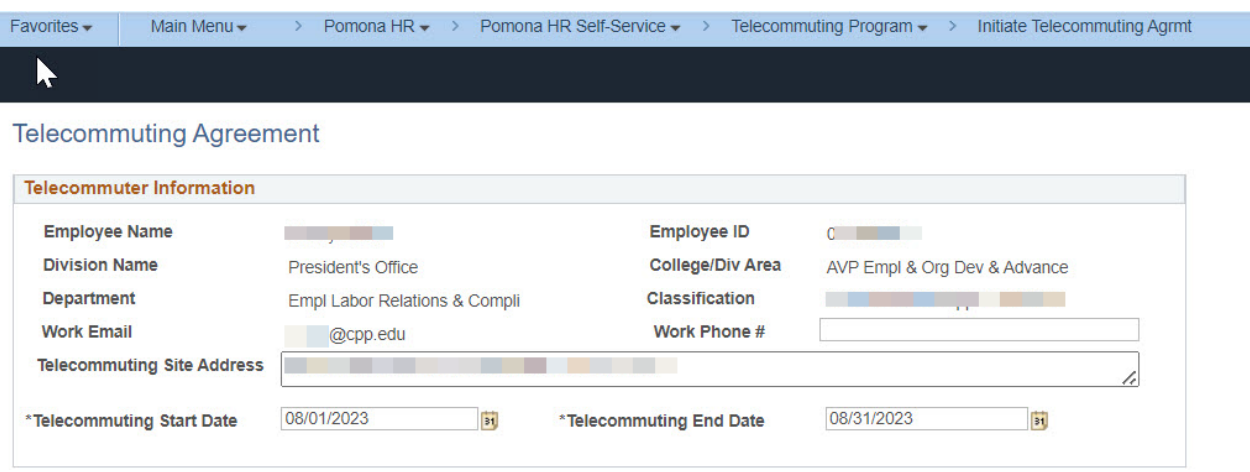

PeopleSoft Telecommuting Agreement Process – Employee's Tutorial ELRC 08.10.2023 Page 6 of 14

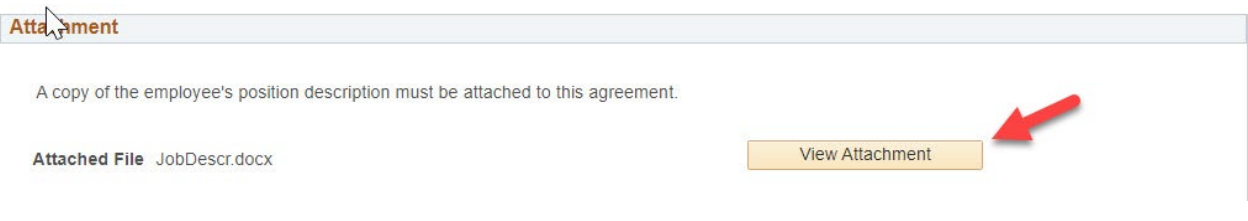

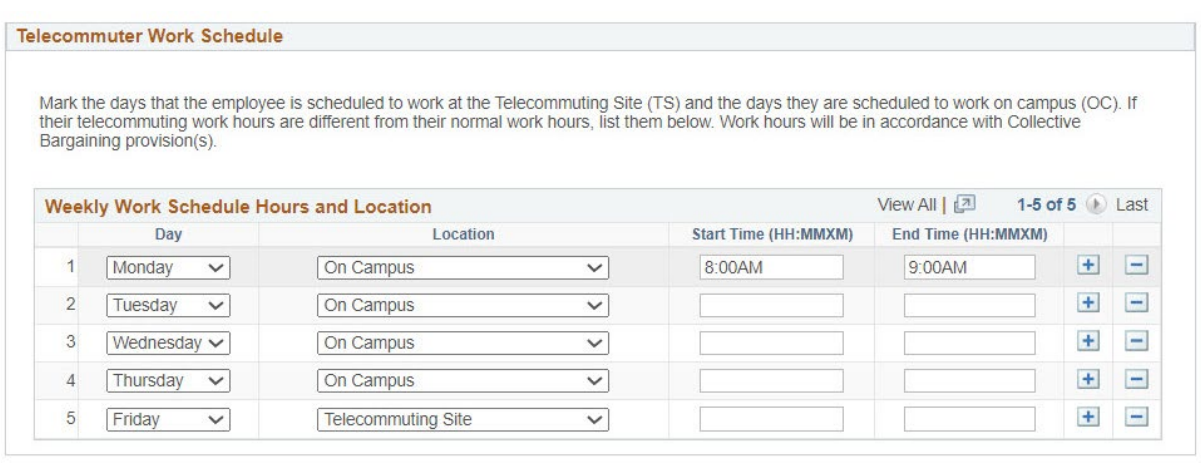

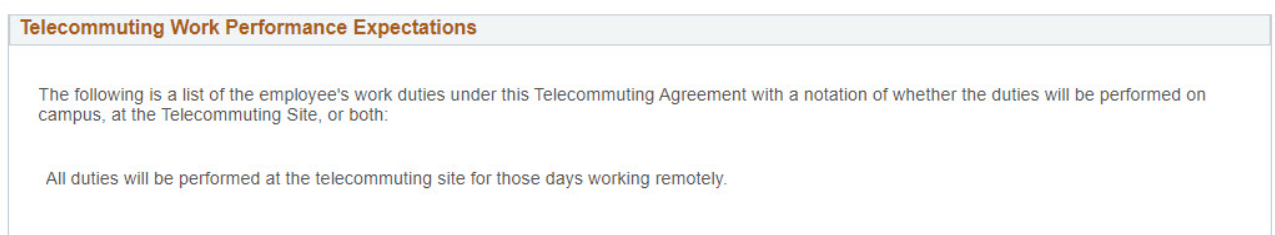

Step 5: Review the statement indicating your agreement to abide by the terms of the CPP Telecommuting Policy and your Telecommuting Agreement. Then click on "Submit" to submit your Telecommuting Agreement.

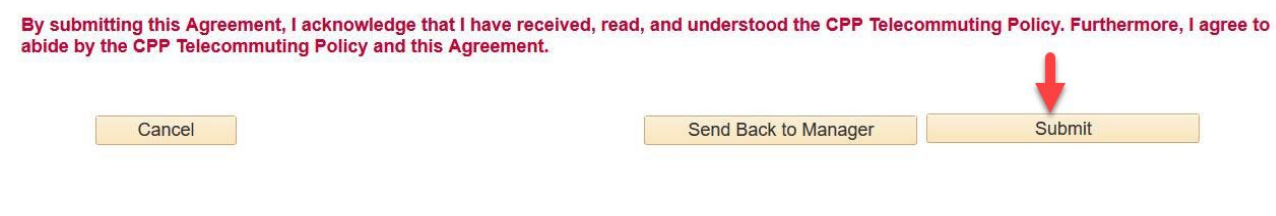

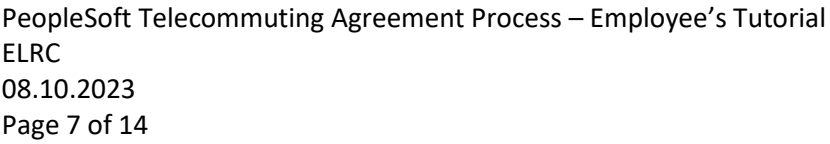

Click on Yes in the pop-up window if you're ready to submit the form. Otherwise, click on No. You will lose all information you entered if you click on No.

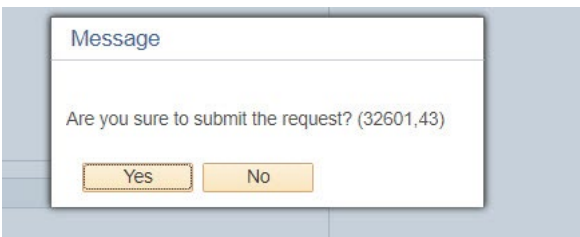

Step 6: After you submit the form, you'll see the message below.

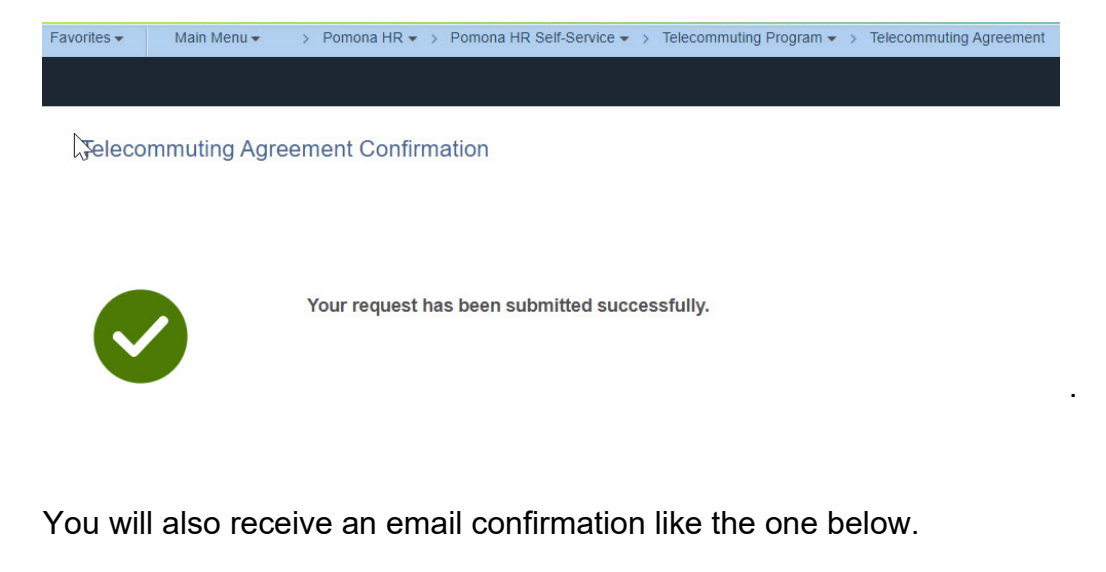

Telecommuting Agreement has been submitted noreply@cpp.edu  $To$  and  $\Box$ Dear and the contract of the contract of the contract of the contract of the contract of the contract of the contract of the contract of the contract of the contract of the contract of the contract of the contract of the c

Your Telecommuting Agreement has been submitted. You will be notified once the Agreement is approved.

Best regards,

Employee/Labor Relations elr@cpp.edu

PeopleSoft Telecommuting Agreement Process – Employee's Tutorial ELRC 08.10.2023 Page 8 of 14

Step 7: Once management approvals have been obtained, you will receive an email notification like the one below.

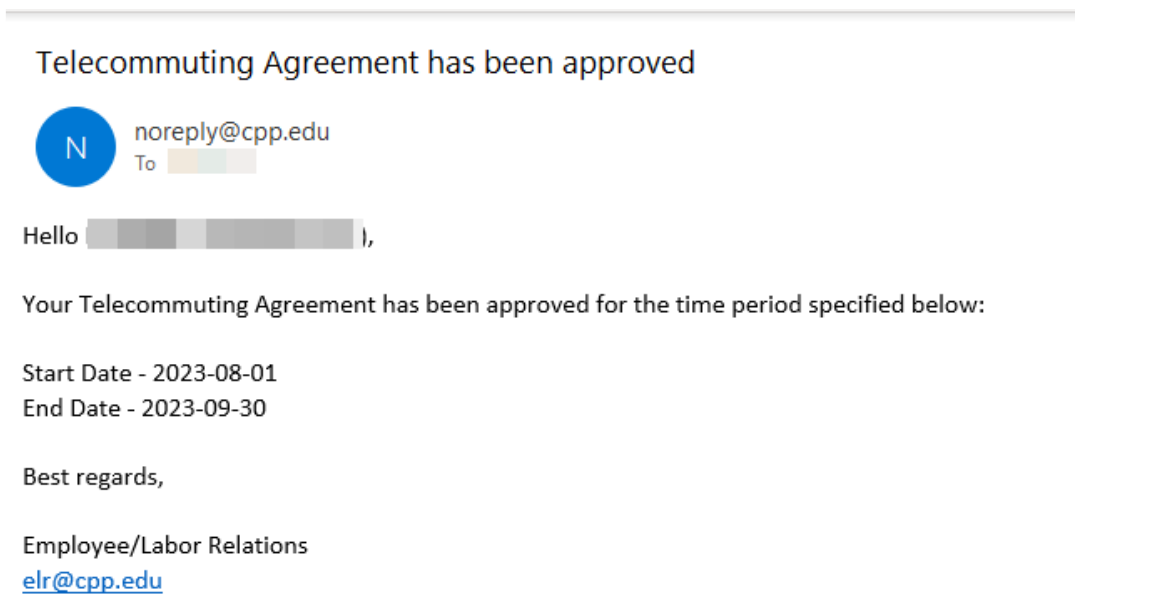

If management approvals were not obtained, you will receive an email notification like the one below.

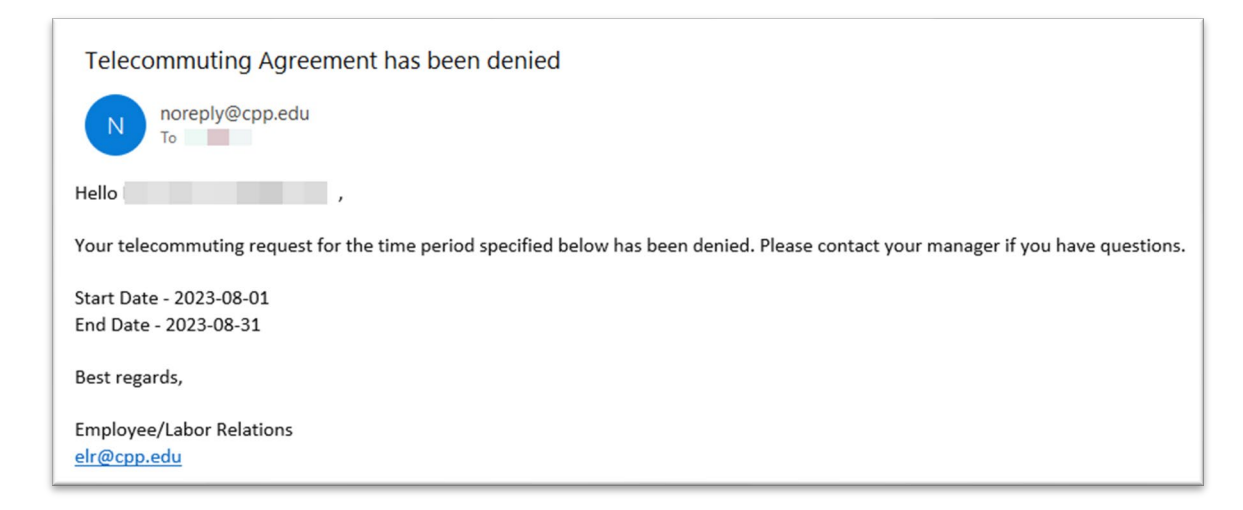

PeopleSoft Telecommuting Agreement Process – Employee's Tutorial ELRC 08.10.2023 Page 9 of 14

# **Detailed Guide - Correcting an Agreement**

<span id="page-9-0"></span>Other than the telecommuting site address and work phone number, which you can change, for any other corrections/updates hat need to be made to the Telecommuting Agreement, send your Telecommuting Agreement back to your manager.

Step A: At the end of the Telecommuting Agreement form, click on Send Back to Manager. Then, click on Yes in the pop-up window.

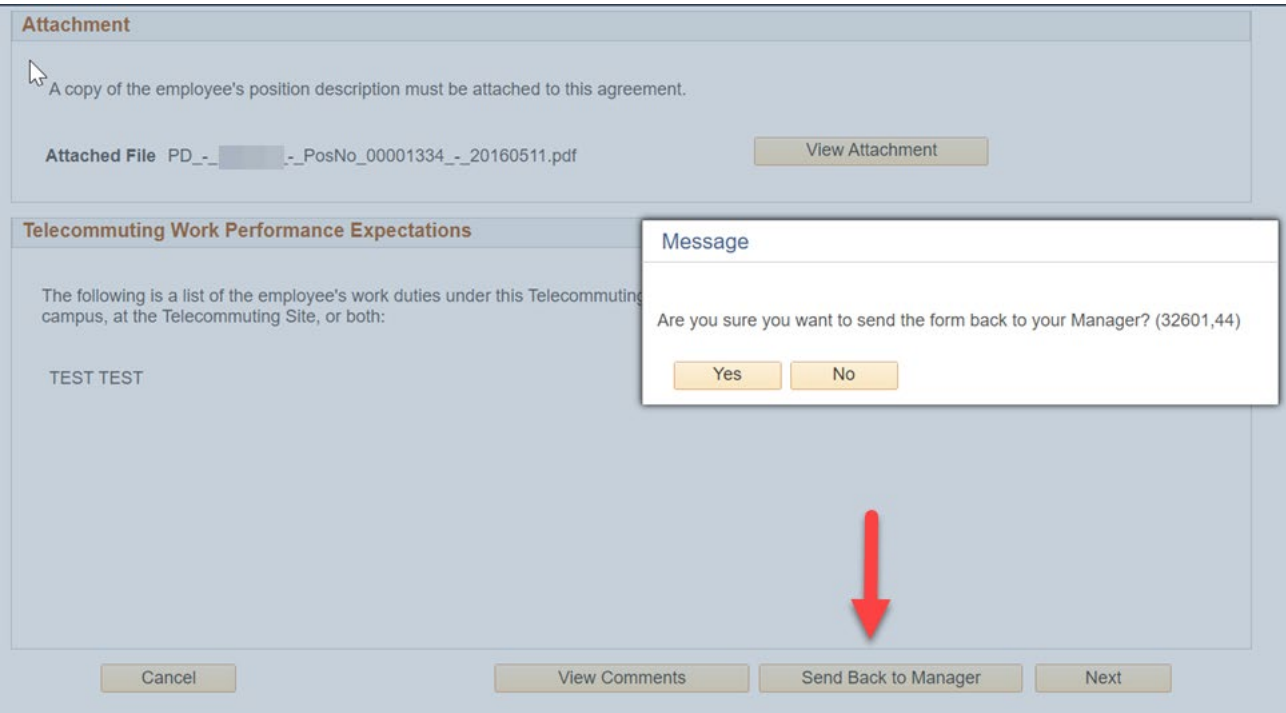

Step B: In the Comments box, briefly describe the corrections you are requesting your manager to make. Then, click Ok.

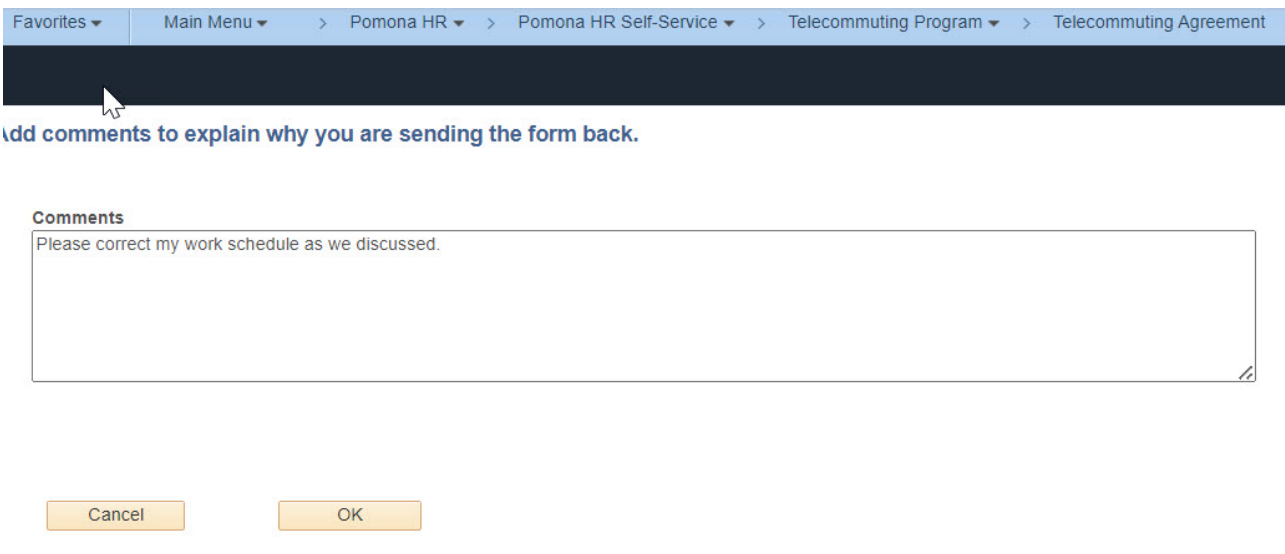

Step C: Your manager will receive an email notification of the returned Agreement.

Once your manager corrects the Agreement and submits it again, you will receive an email notification that a Telecommuting Agreement has been initiated by your manager. See Step 1 in the Detailed Guide – Submitting an Agreement section of this tutorial.

<span id="page-10-0"></span>To review and submit the Agreement, see the Detailed Guide – Submitting an Agreement section of this tutorial.

#### **Detailed Guide – Viewing the Status of an Agreement**

Step a: To view the status of any Telecommuting Agreement that has been initiated by your manager on your behalf, log in to [myCPP](https://my.cpp.edu/)  $\rightarrow$  Telecommuting Program  $\rightarrow$  My Telecommuting Agreement.

If no agreement has been initiated for you, you will see this message:

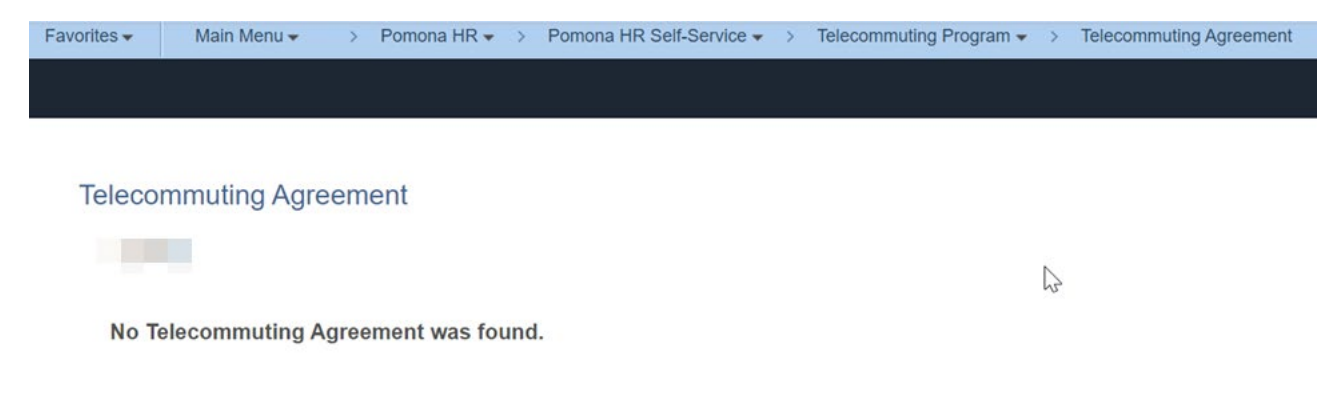

Once your manager has initiated a Telecommuting Agreement for you, the Agreement appears in the Telecommuting Agreement tab in Peoplesoft.

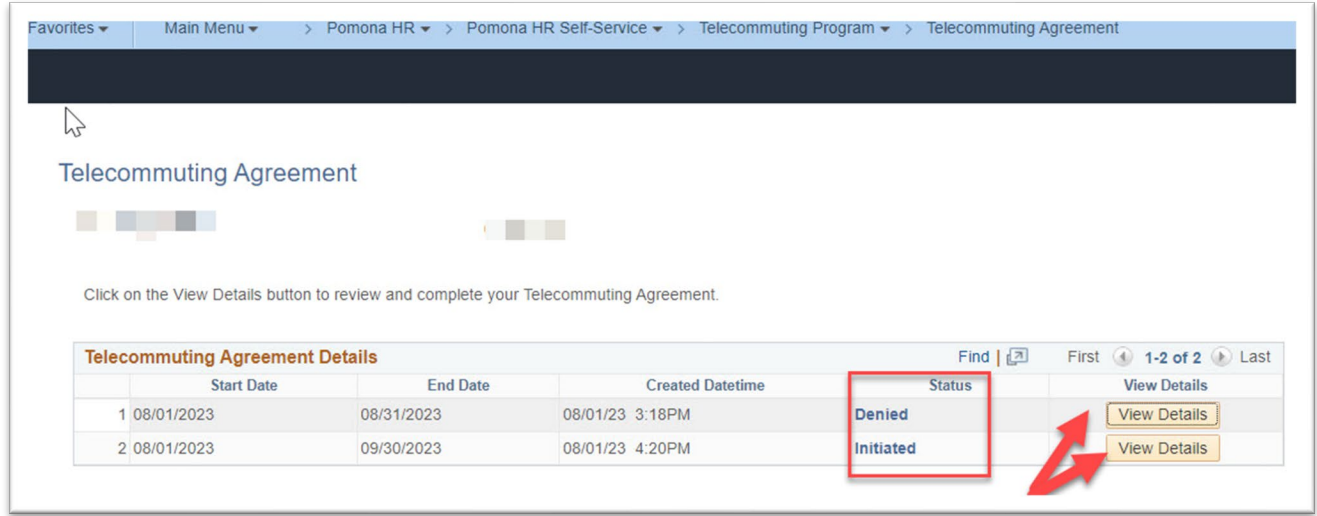

PeopleSoft Telecommuting Agreement Process – Employee's Tutorial ELRC 08.10.2023 Page 12 of 14

Look at the Status column. The list of form statuses that you'll see as the form goes through the PeopleSoft process are as follows:

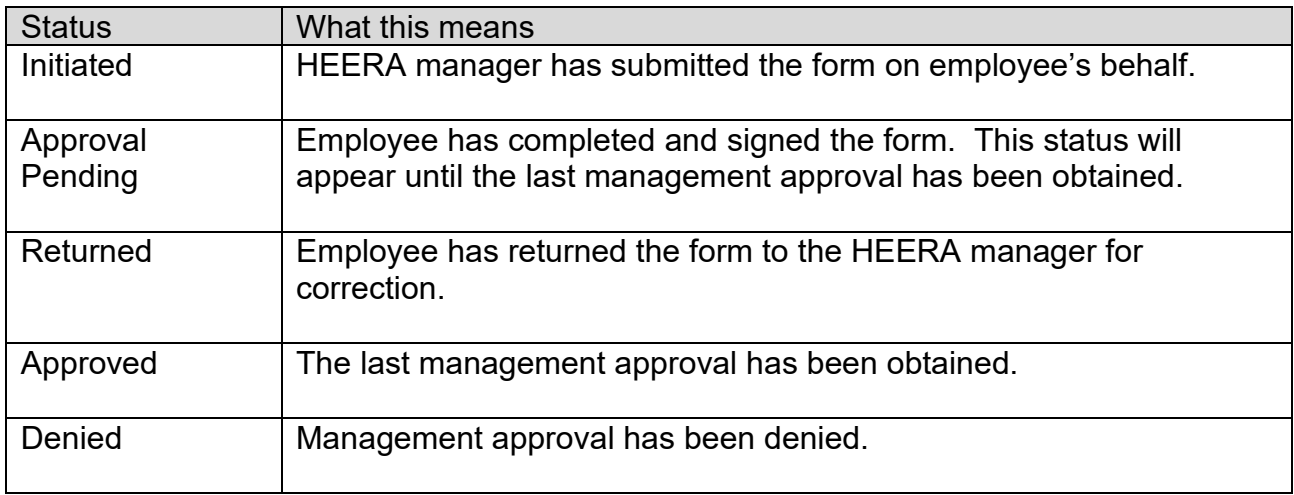

Step b: Click on View Details to see where the form is in the routing process.

Sample status details. (Note, since this employee reports directly to a vice president, the dean/AVP's approval step is skipped.)

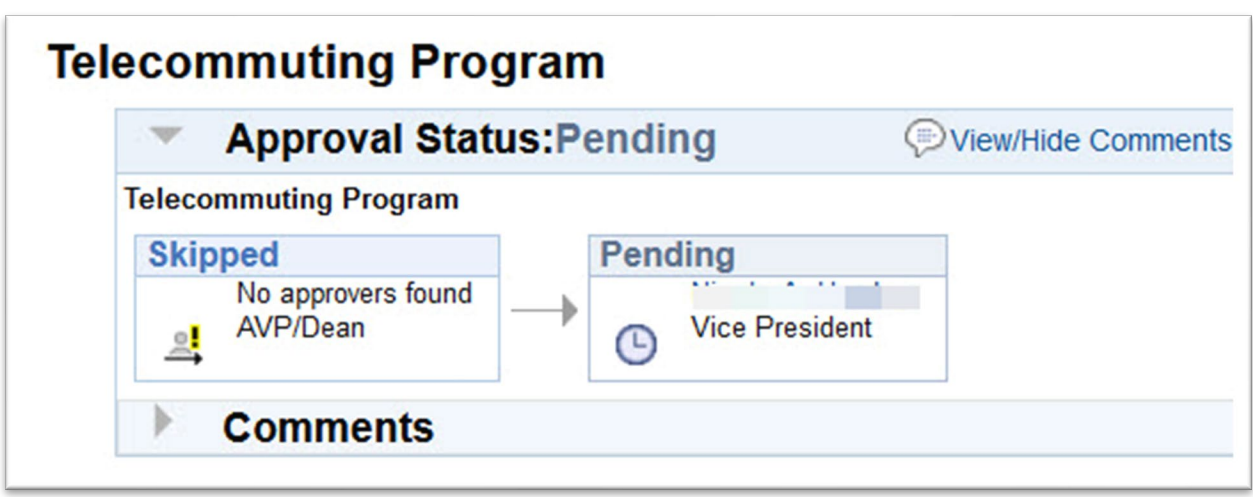

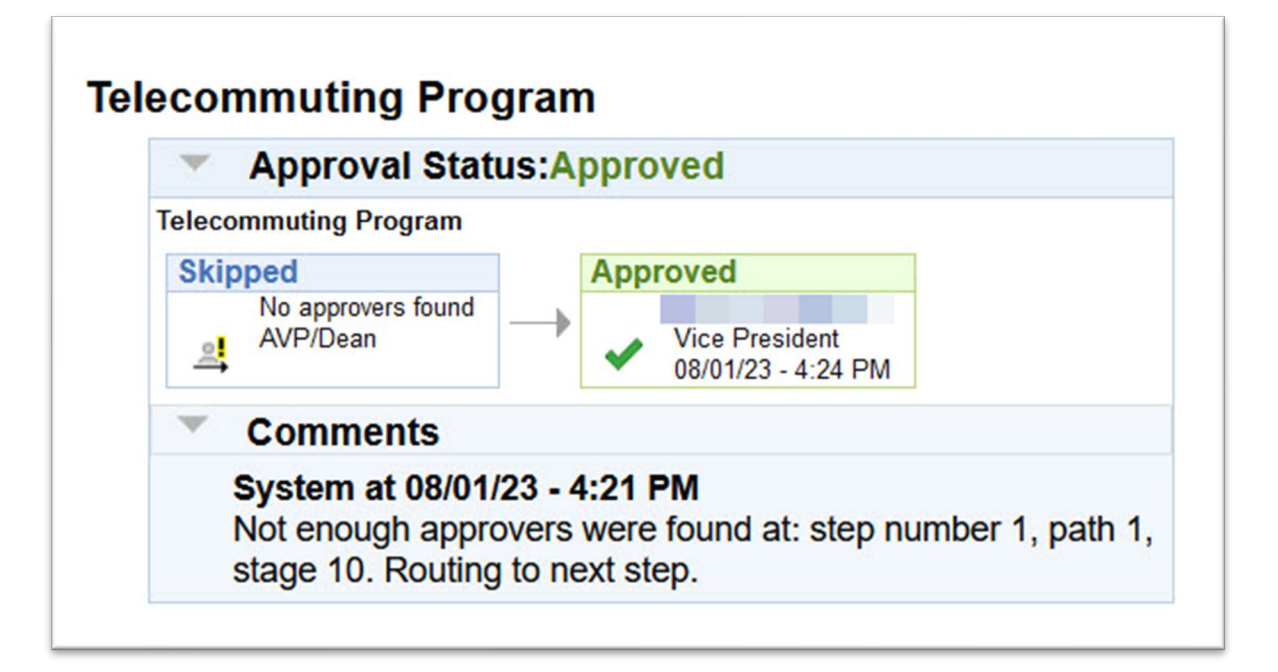

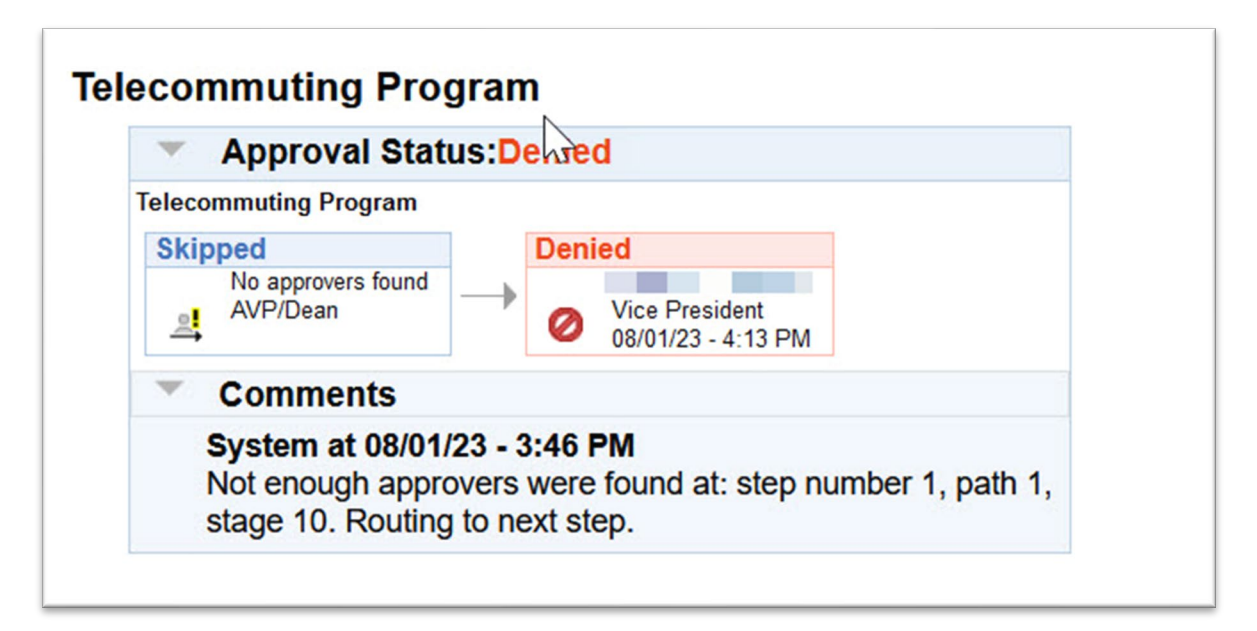